1. Download the software tools from the official website(www.bitfunx.com)

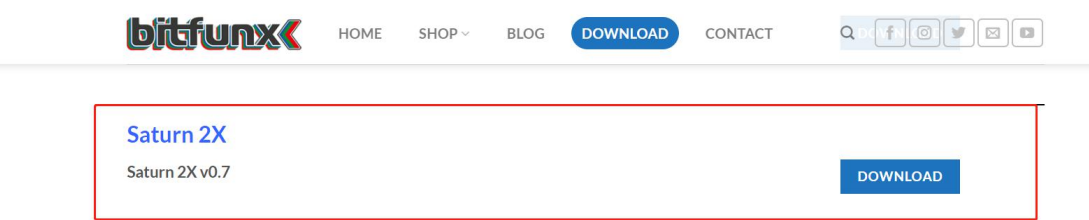

2、Run exe file, Connect saturn 2x HD converter via

## MicroUSB cable

3、Saturn 2X Updater Program instruction

Firmware update

(1) Click the Update button

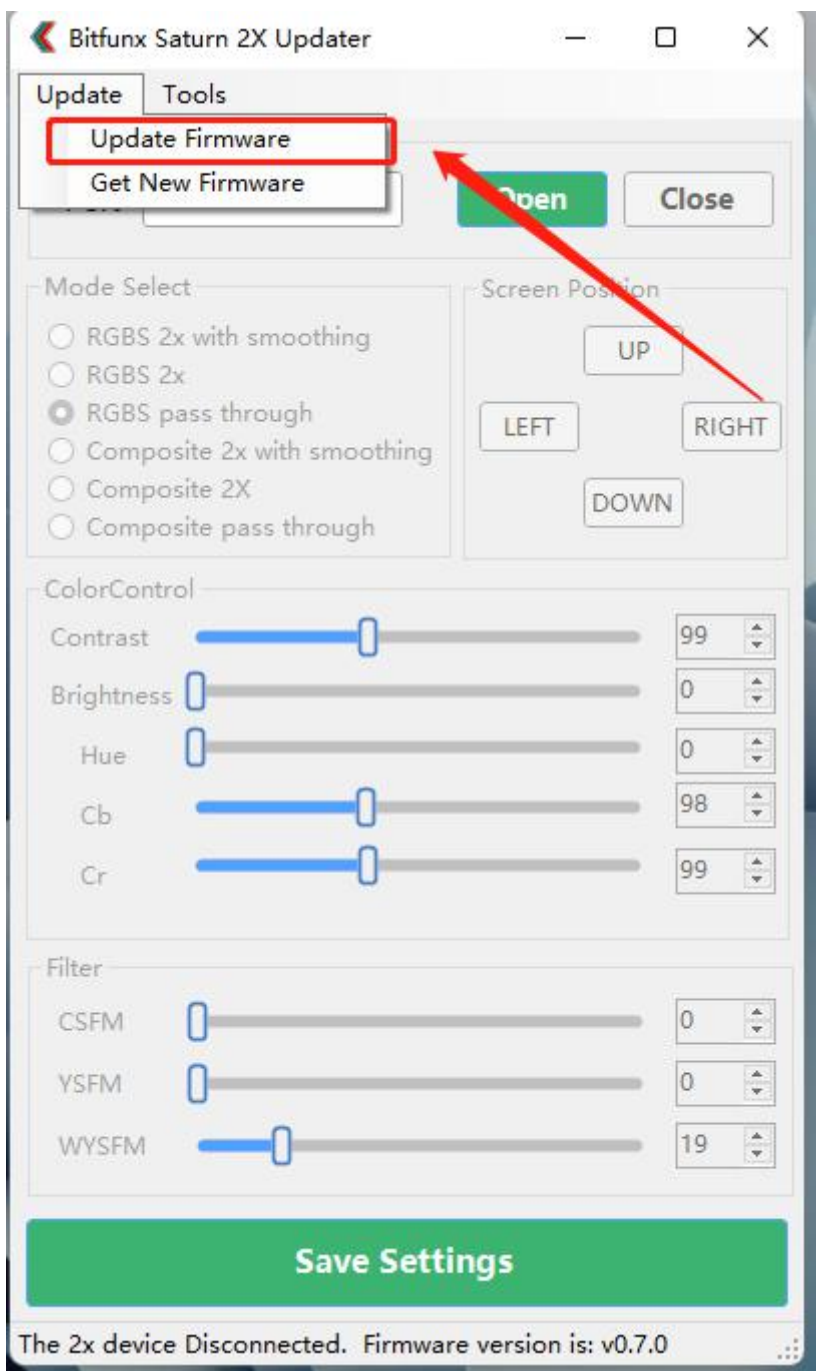

(2) According to the instructions, hold the button first and then plug into your win10 PC with micro usb.

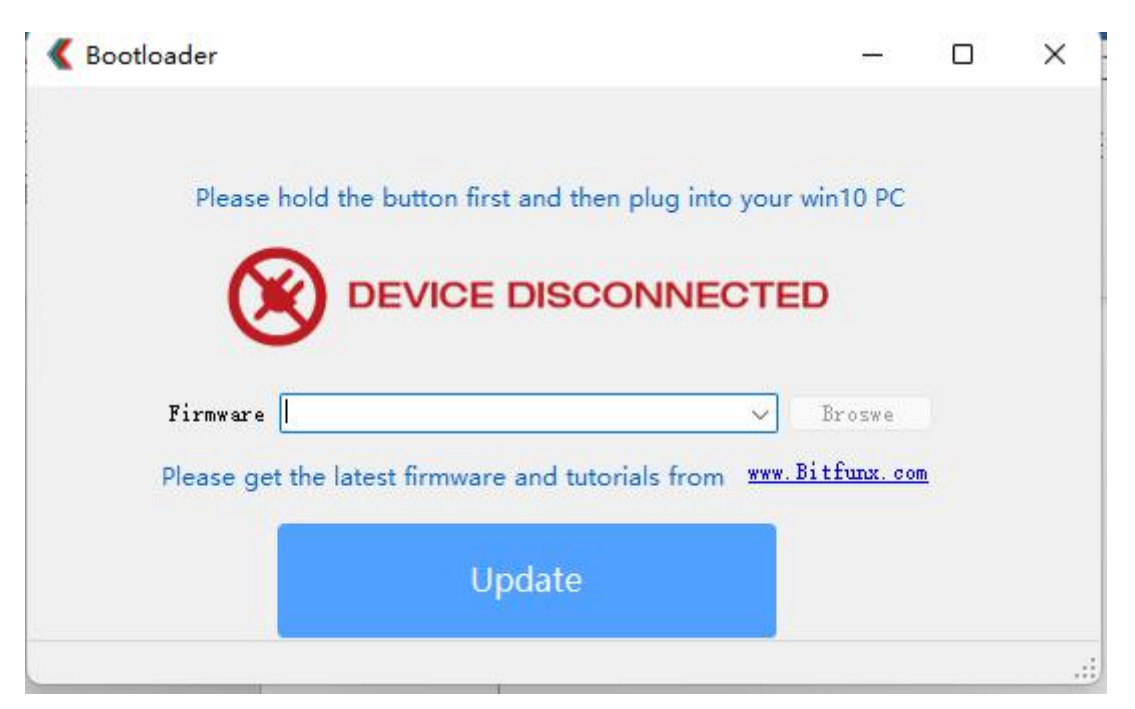

(3) After the connection, select the latest version of firmware

and click the update button to update the firmware

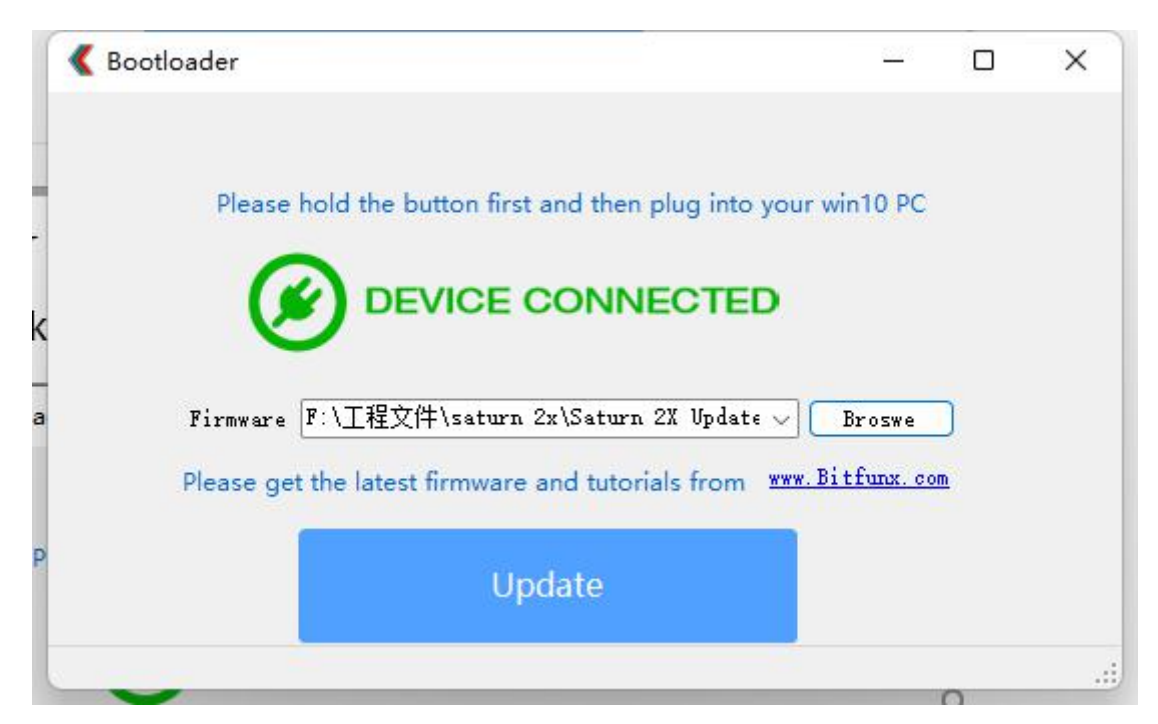

(4) Wait until the progress bar is complete and the update success message pops up on the computer.

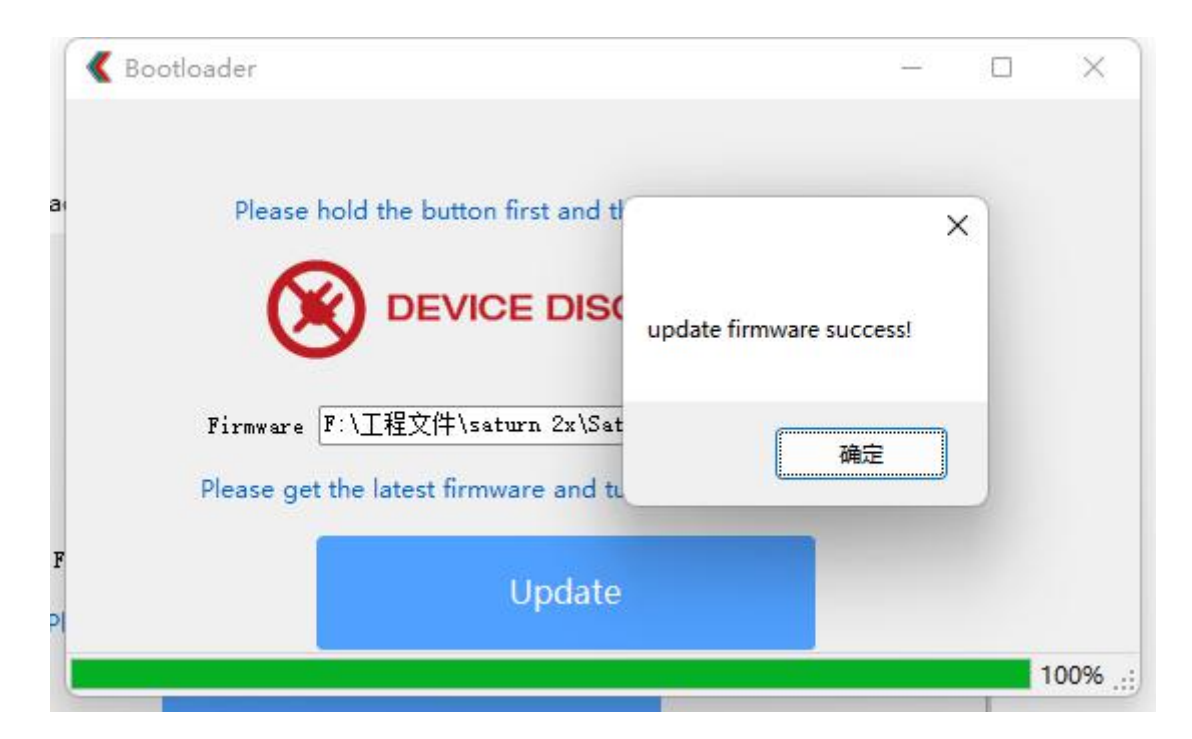

4.Screen Position\Color\Fliter settings

NOTE:1、The firmware needs to be updated to the latest version, otherwise the app will not work

2、this function needs to be set according to the game screen when the console is working

(1) Use micro USB to connect the HDMI converter to the computer(win10 PC)

(2) After the connection is successful, the serial port name "COM28"(name is not fixed) will be displayed in the software.

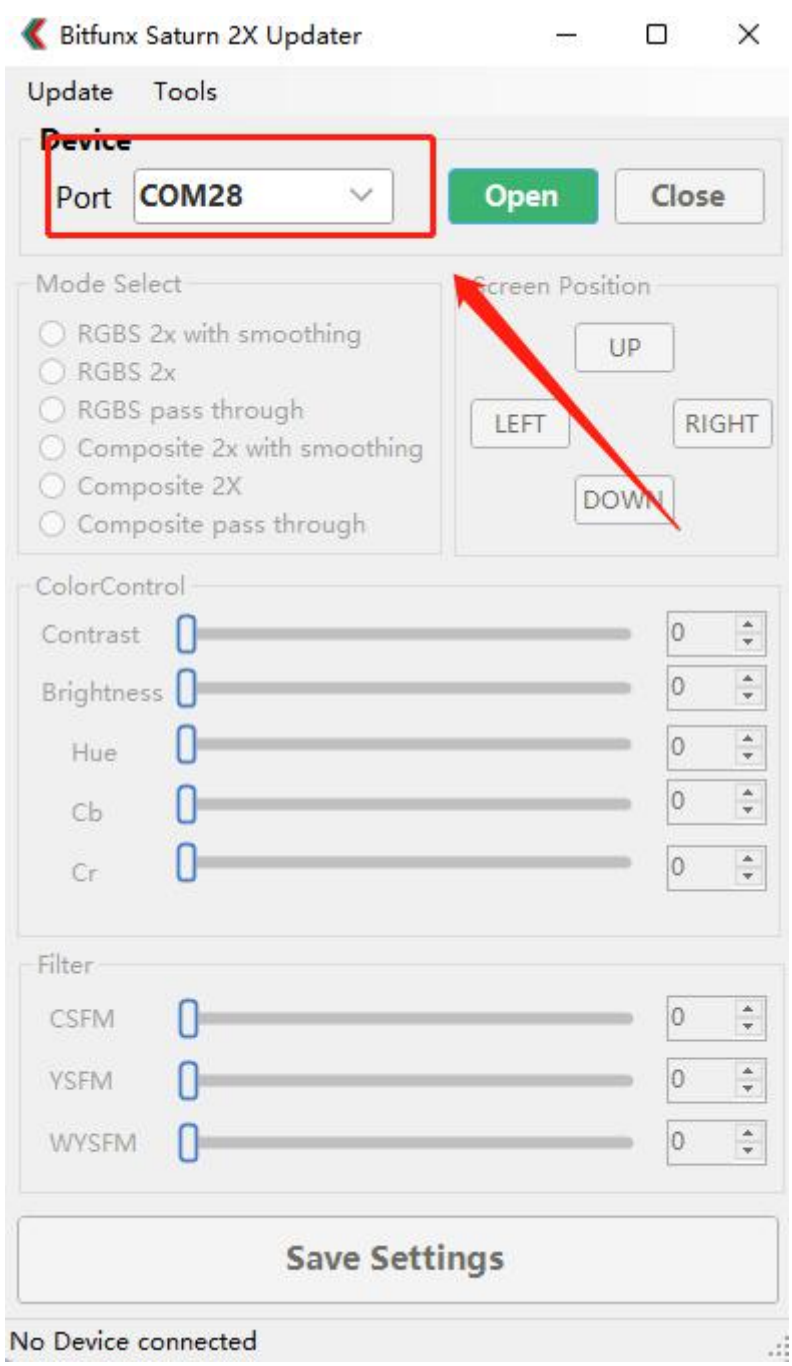

(3)Click Open button to load flash chip and all parameters enter editable state.

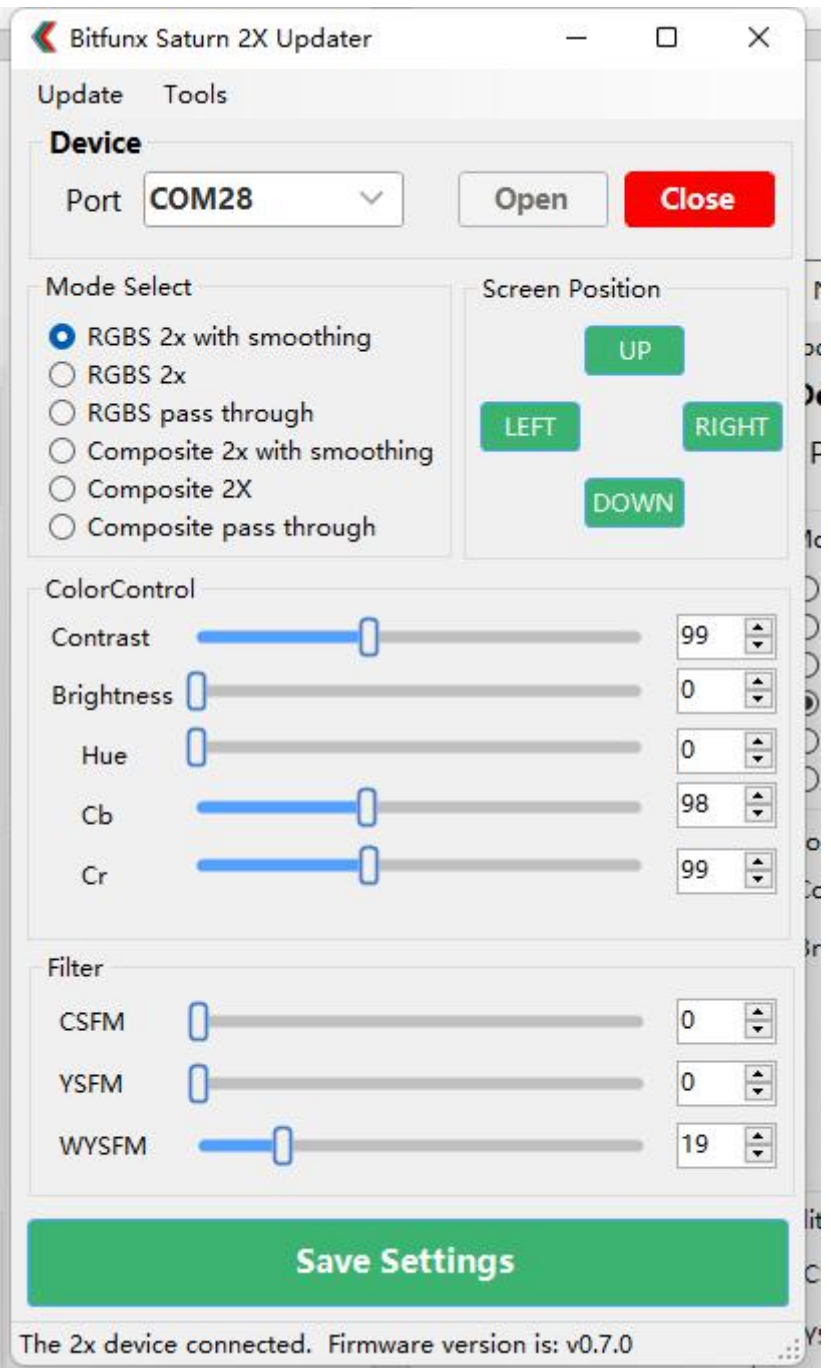

(4) E.g: choose"Compostie 2x with smoothing"mode

Move the screen up:

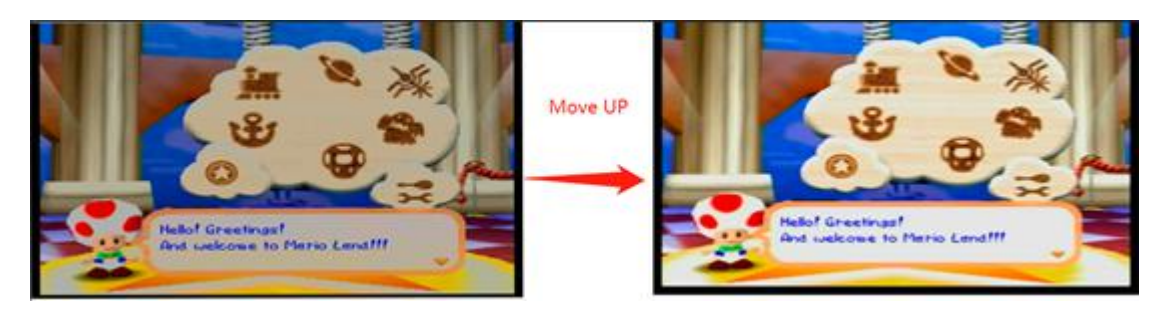

Move the screen down:

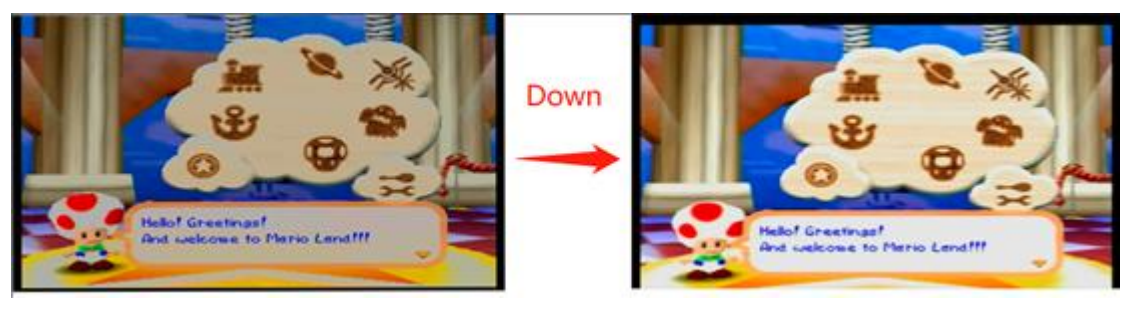

## Reduce picture contrast:

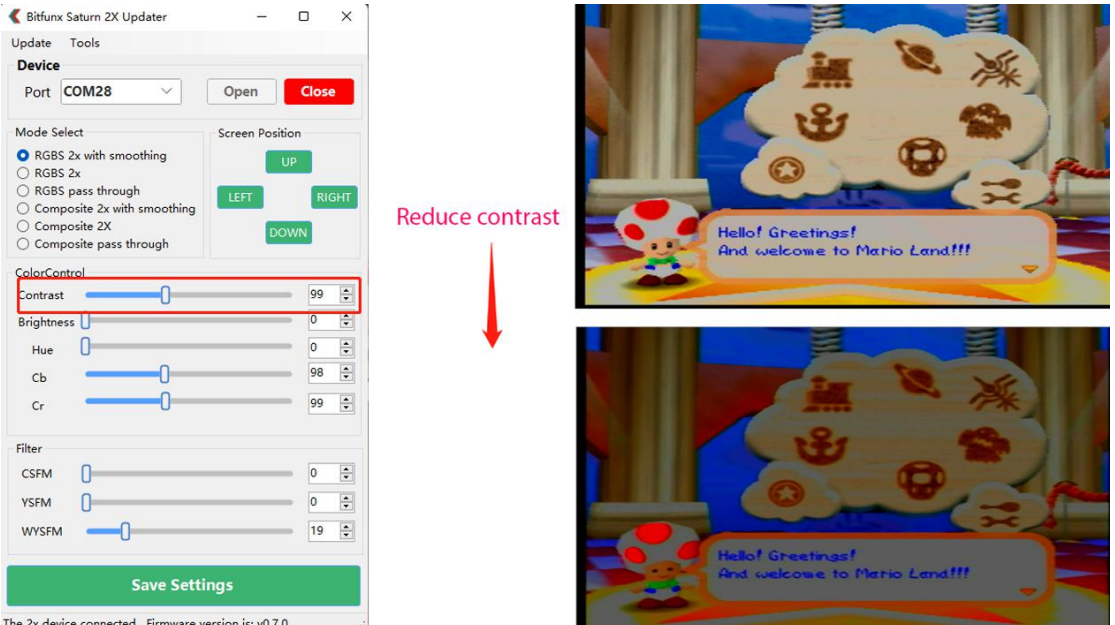

Increase YSFM:

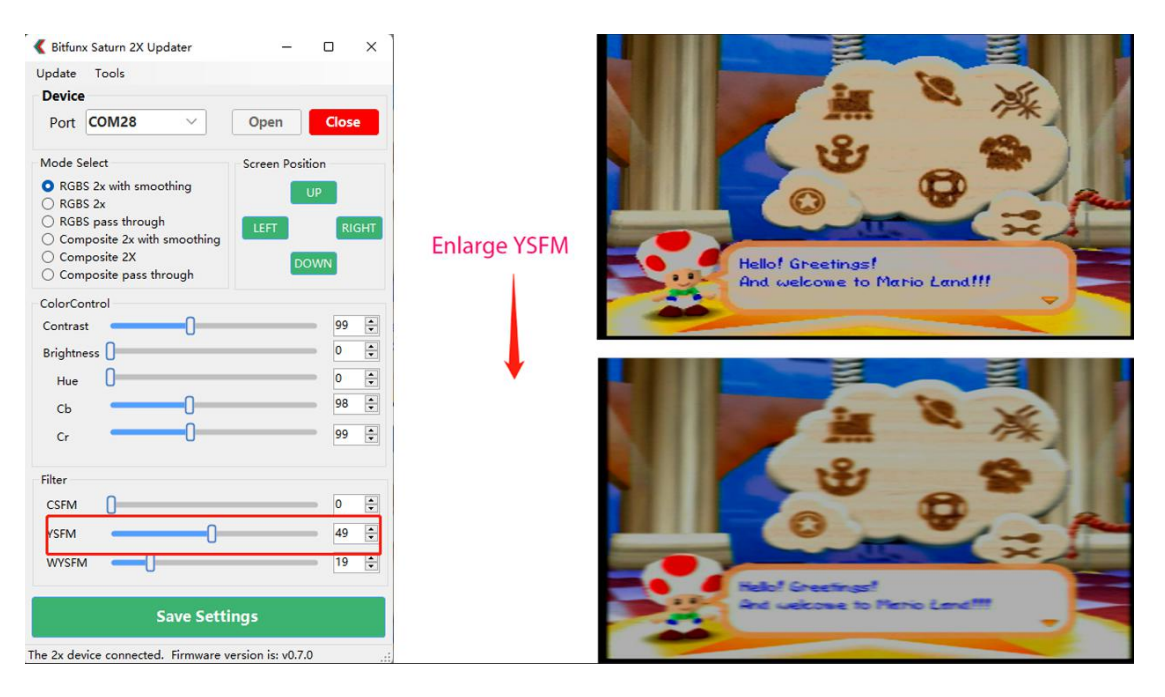

(5) After the setup is complete, Click the "Save settings". then exit the program

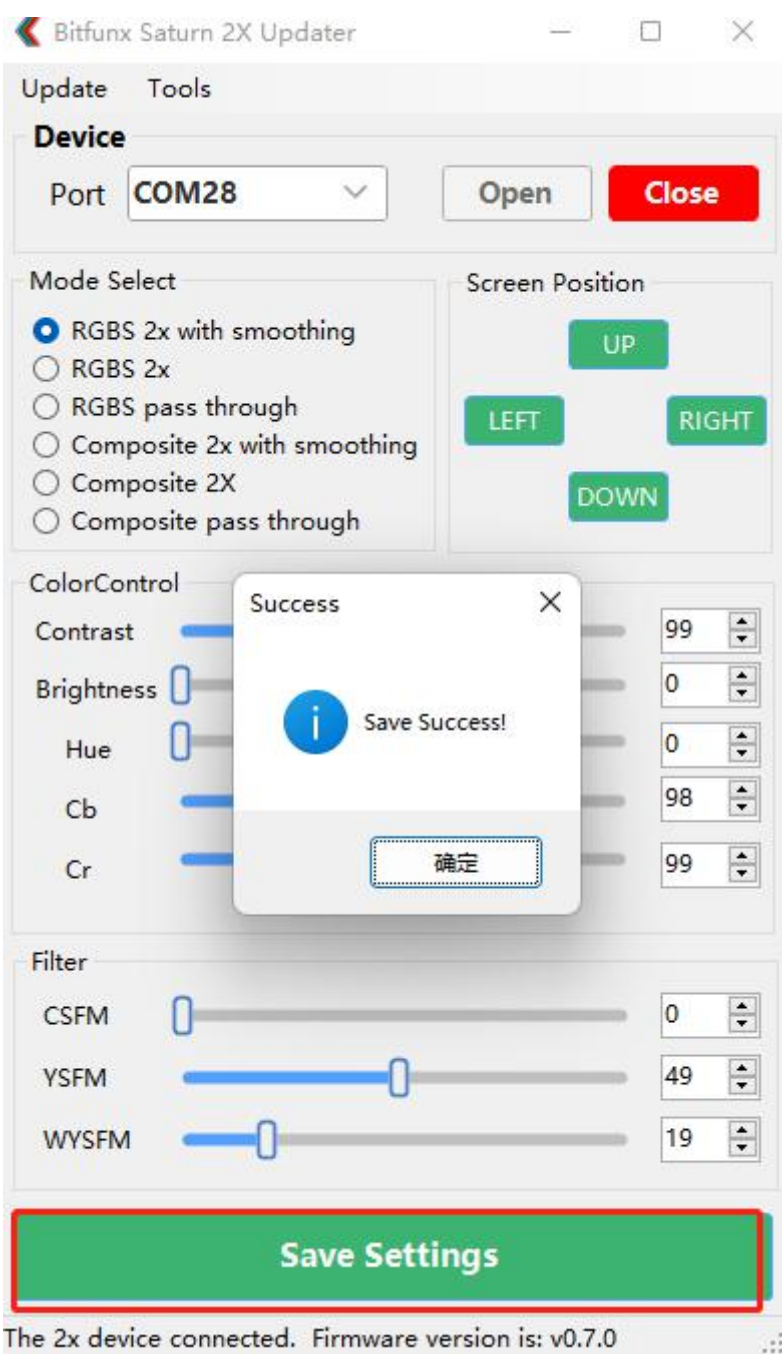